# <span id="page-0-0"></span>**Atlas-PI A2** 开发者套件 **23.0.RC3** 快速开始

文档版本 02 发布日期:2023-12-29

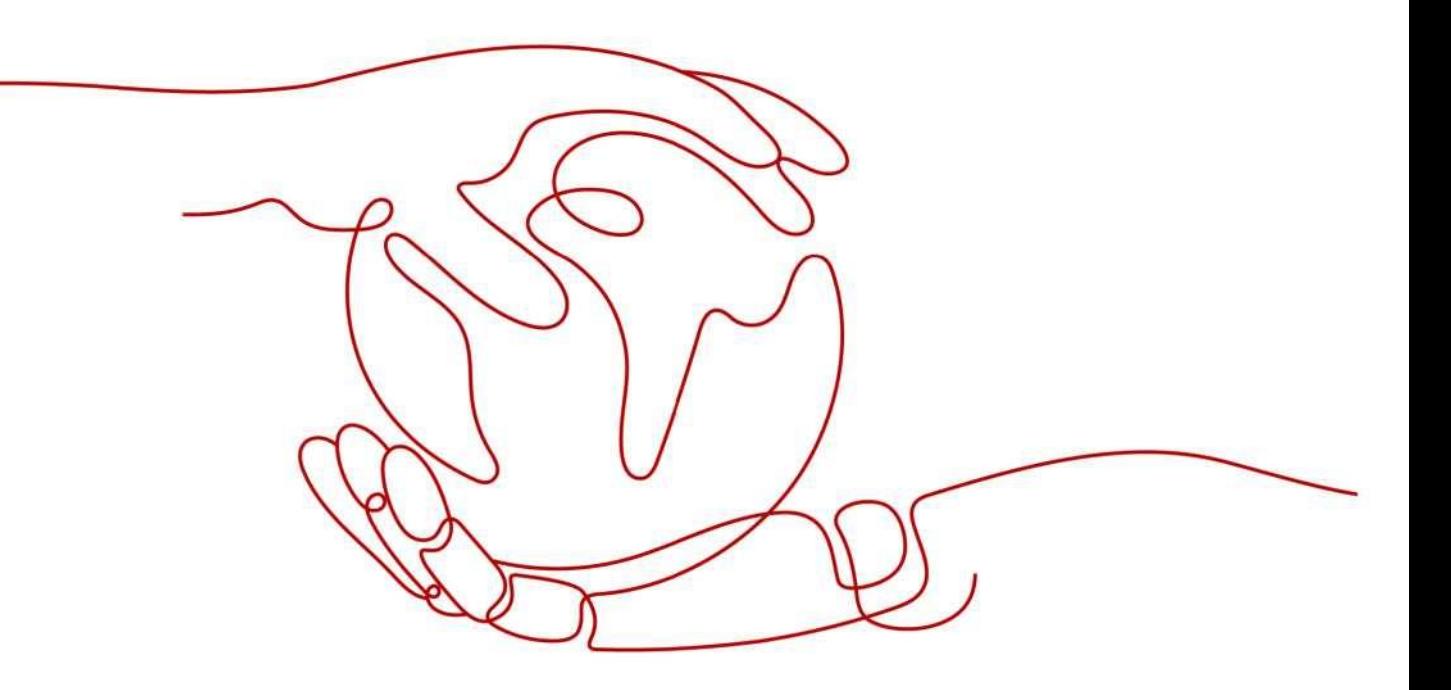

**QUANAI**

# 版权所有全爱科技(上海)有限公司 2021。保留一切权利。

非经本公司书面许可,任何单位和个人不得擅自摘抄、复制本文档内容的部分或全部,并不得以任何形式传 播。

### 商标声明

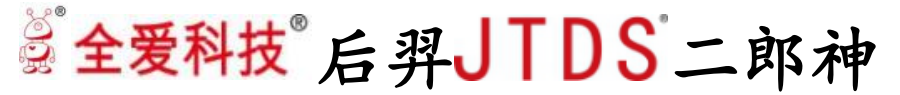

**QUANAI** 和其他全爱商标均为全爱科技(上海)有限公司的商标。 本文档提及的其他所有商标或注册商标,由各自的所有人拥有。

### 注意

您购买的产品、服务或特性等应受全爱科技商业合同和条款的约束,本文档中描述的全部或部分产品、服务或 特性可能不在您的购买或使用范围之内。除非合同另有约定,全爱公司对本文档内容不做任何明示或默示的声 明或保证。

由于产品版本升级或其他原因,本文档内容会不定期进行更新。除非另有约定,本文档仅作为使 用指导,本文档中的所有陈述、信息和建议不构成任何明示或暗示的担保。

# 全爱科技(上海)有限公司

地址:上海市闵行区剑川 930 号 D 栋 3 层邮编:

200240 网址: [www.quanaichina.com](http://www.quanaichina.com/)

电话:021-64025956

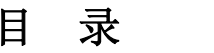

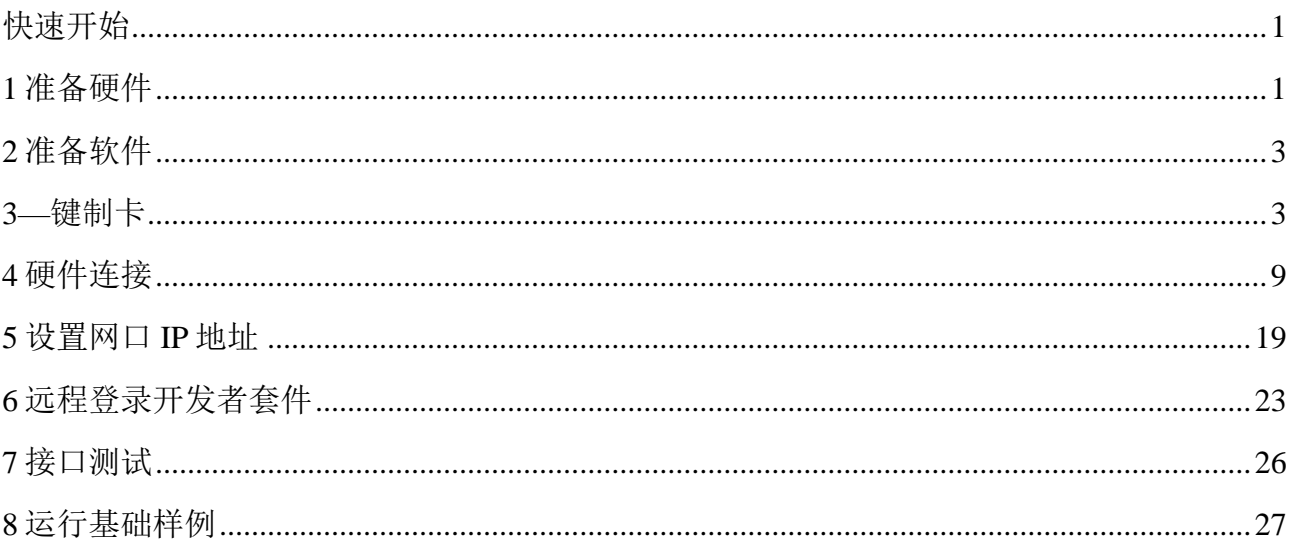

# **1** 准备硬件

<span id="page-3-0"></span>运行开发者套件所需的相关硬件,如表 1-1 所示。

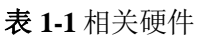

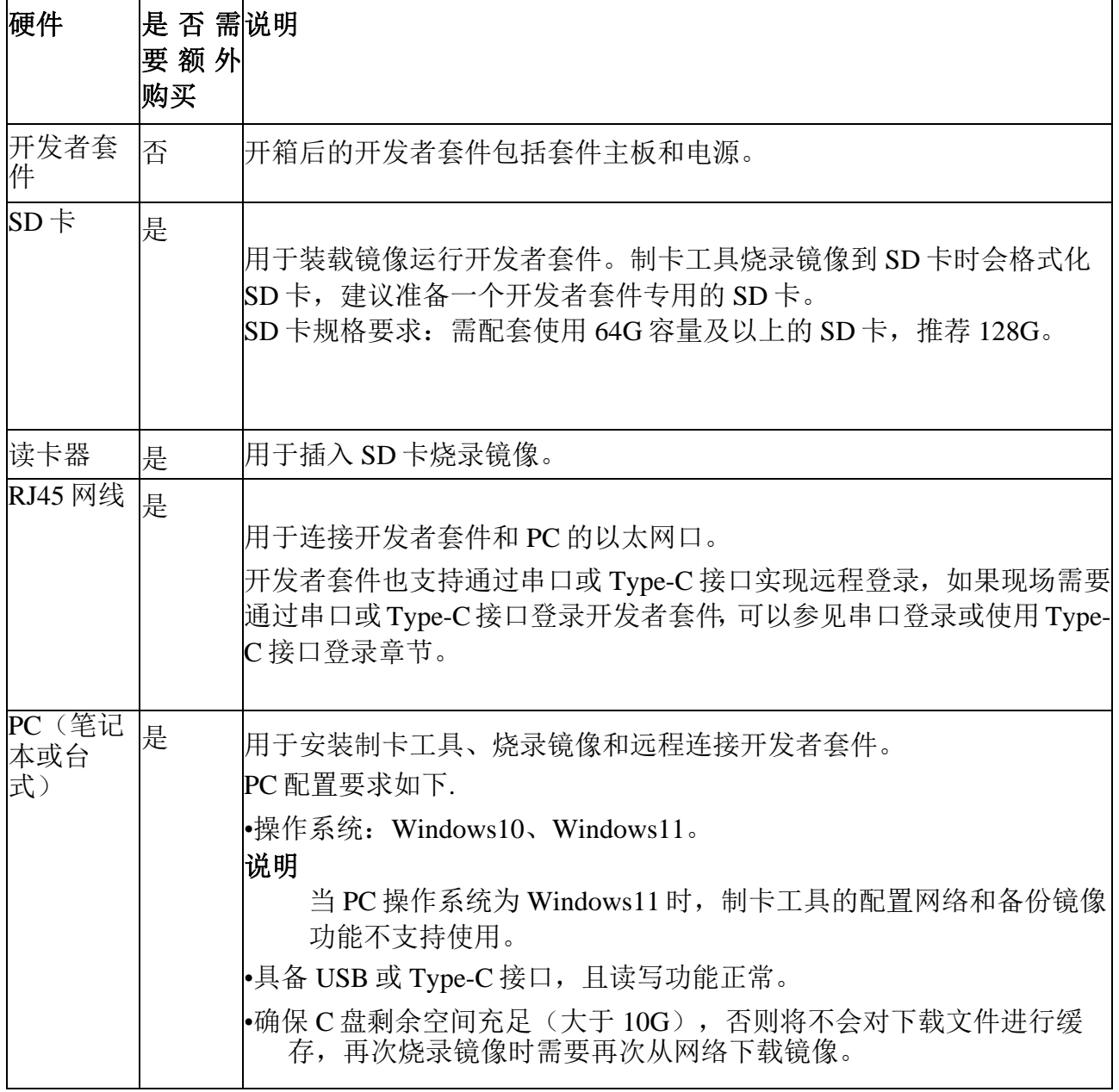

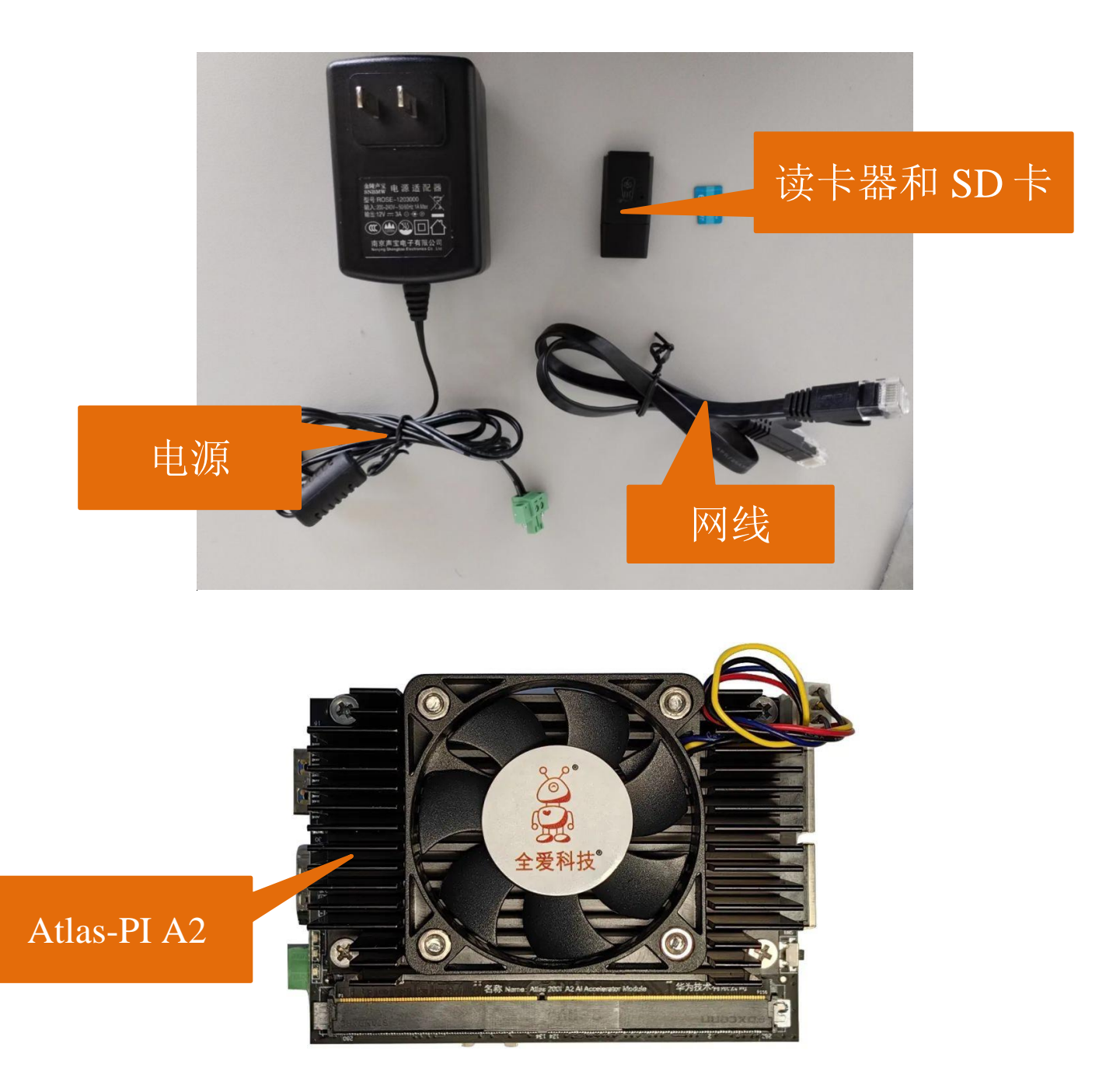

如图 1-1 所示为开发者套件最简配置的相关硬件。

图 1-1 相关硬件

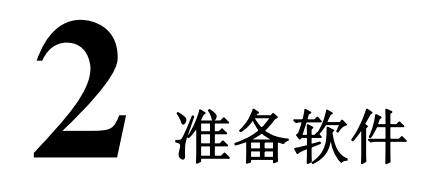

<span id="page-5-1"></span><span id="page-5-0"></span>启动开发者套件前,需要准备如表 2-1 所示软件资源。

| 软件         | 说明                                                                                                    | 下载链接                                                                                                    |
|------------|----------------------------------------------------------------------------------------------------|----------------------------------------------------------------------------------------------------|
| 制卡工具       | 全称 ascend-ai-devkit-imager, 用于<br>烧录镜像到 SD卡。                                                                                                    | 单击 <b>下载链接</b> 获取制卡工具<br>"Ascend-devkit-<br>$\langle mage'r_{\text{version}}\rangle_{w\}n$ -<br>$x86_64.$ exe". |
| SSH工具      | 用户在 PC 端远程登录开发者套件<br>的操作系统进行命令行操作。<br>本文以 MobaXterm 为例,如果用<br>户已部署 MobaXterm 或其他 SSH<br>工具,可不用下载。                                                                                                    | 单击下载链接获取 MobaXterm<br>软件压缩包, 解压获得<br>"MobaXterm_Personal_222exe                                                 |
| 镜像(可<br>选) | 镜像包含 OS、NPU 驱动固件、<br>CANN、代码样例。<br>制卡过程中, 获取镜像有两种方式,<br>选择本地制卡方式时需要提前下载<br>好镜像。\<br>在线制卡: 提供 Ubuntu22.04 操作<br>系统的镜像, 制卡工具自动通过网<br> 络获取镜像烧录到 SD 卡,无需提<br>前下载。镜像版本会迭代更新, 用<br>户在烧录镜像时可选择最新版本进<br>行烧录。<br>本地制卡: 提前下载镜像, 再使用制<br>卡工具将镜像烧录到 SD卡。适<br>用于制卡的 PC 无法连接外部网<br>络的场景。 | 单击下载链接下载镜像<br>"ubuntu22.04RC3Image.img.zip"<br>(注:该镜像使用需经过升级<br>步骤,具体参考全爱镜像使用)                                  |

表 **2-1** 相关软件

# 说明

-*{verion}*为工具或镜像版本号,下载链接中制卡工具与镜像为最新版本。

-MobaXterm 为第三方工具,下载链接和版本会跟随第三方的发布定期更 新,可以[在下载页面下](https://mobaxterm.mobatek.net/download-home-edition.html)载最新版本。

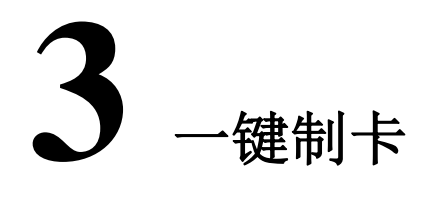

# <span id="page-6-0"></span>制卡前准备

将 Micro SD 卡插入读卡器, 并将读卡器插入 PC。

● 如果用户已烧录老版本镜像并在开发者套件运行, SD 卡中已存在有价值的数据 或 应用文件, 现在需要烧录新版本镜像, 可以将数据或文件下载到 PC, 待烧录新版本镜像 的 SD 卡在开发者套件启动运行后,再将数据和文件上传到 开发者套件。

# 下载制卡工具

步骤1在 PC上双击制卡工具安装包"",系统可能会弹出阻止应用启动的提示,如 图 3-1 所示,单击"更多信息"。

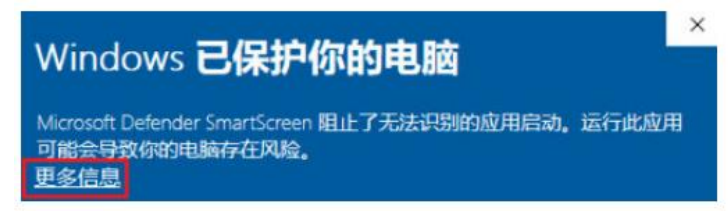

图 **3-1** 阻止应用启动

单击"仍要运行",在弹出的提示(您要允许来自未知发布者的此应用对你的设备 进行更改吗)页面选择"是"。

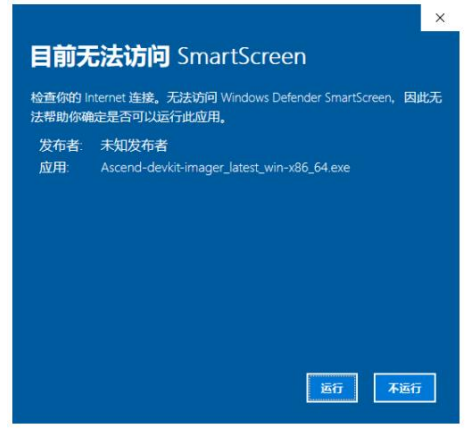

图 **3-2** 运行应用

步骤 **2** 在安装导向界面按照默认配置快速安装工具。

步骤 **3** 运行一键制卡工具

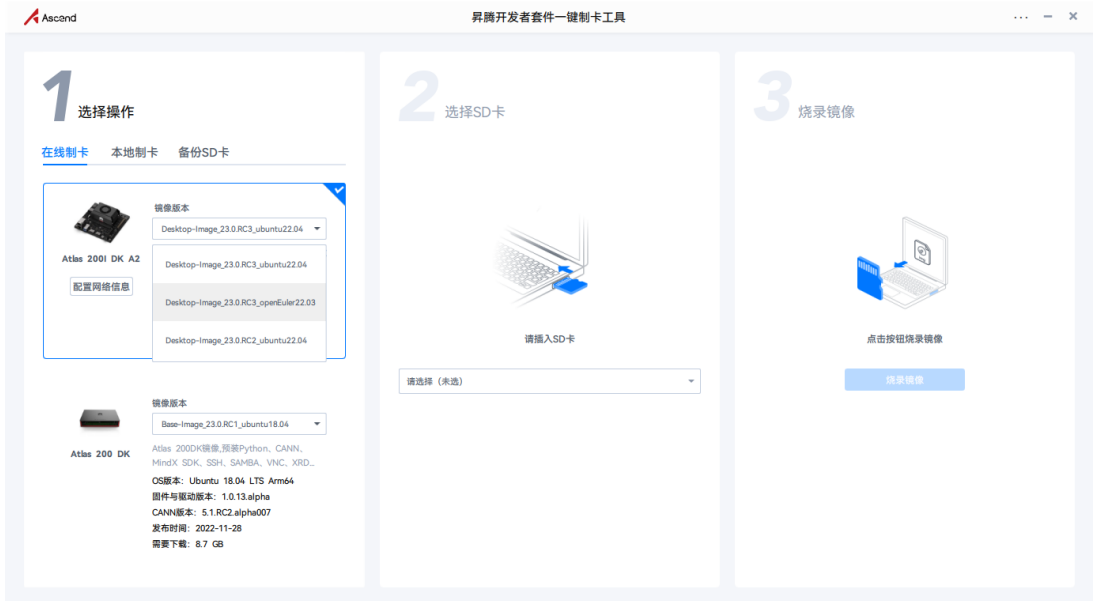

图 **3-3** 一键制卡工具界面图

# 选择和烧录镜像

步骤 **1** 选择制卡方式。

在线制卡(推荐): 选择 OpenEuler22.03 操作系统的镜像, 制卡工具自动通过网 络获取镜像烧录到 SD 卡,无需提前下载。镜像版本会迭代更新, 用户在烧录镜 像时可选择最新版本进行烧录。

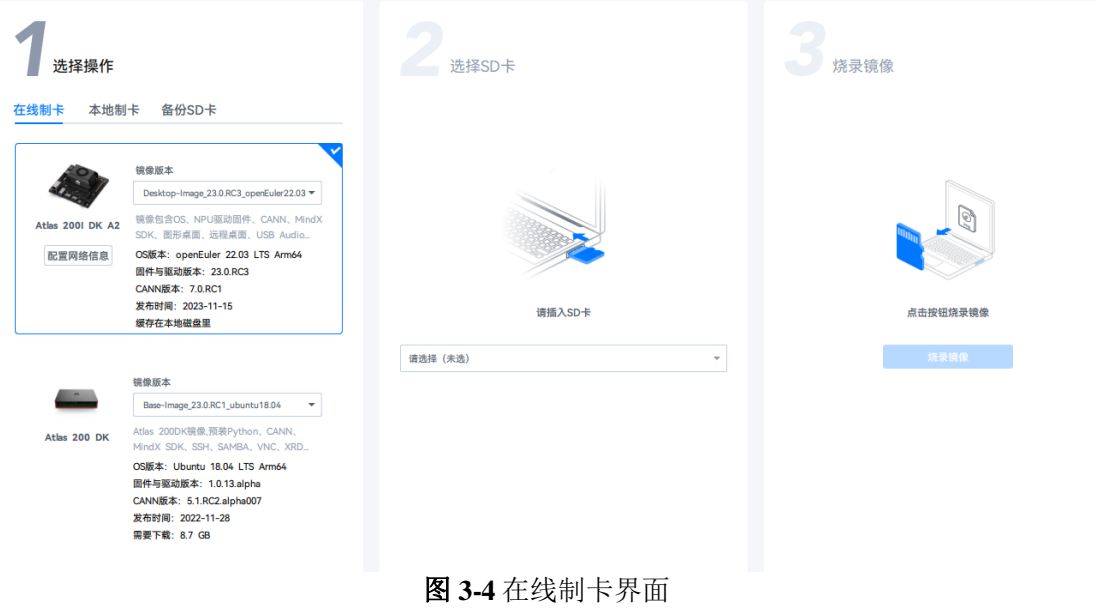

说明:

使用在线制卡方式烧录镜像时,需要确保 PC 能持续访问网络,避免以下类似问题 导致

网络断开。

▪ 因 PC 锁屏导致网络断开。

■ 杀毒软件禁止联网导致网络断开。

– 网络带宽速率建议使用 300Mbps 以上。

– 制卡工具使用固定的镜像链接,其使用的 https 协议涉及端口号为 443。

步骤 **2** 选择"在线制卡"方式时,工具支持提前配置开发者套件接口的网络信息, 按钮如图 3-5 所示。

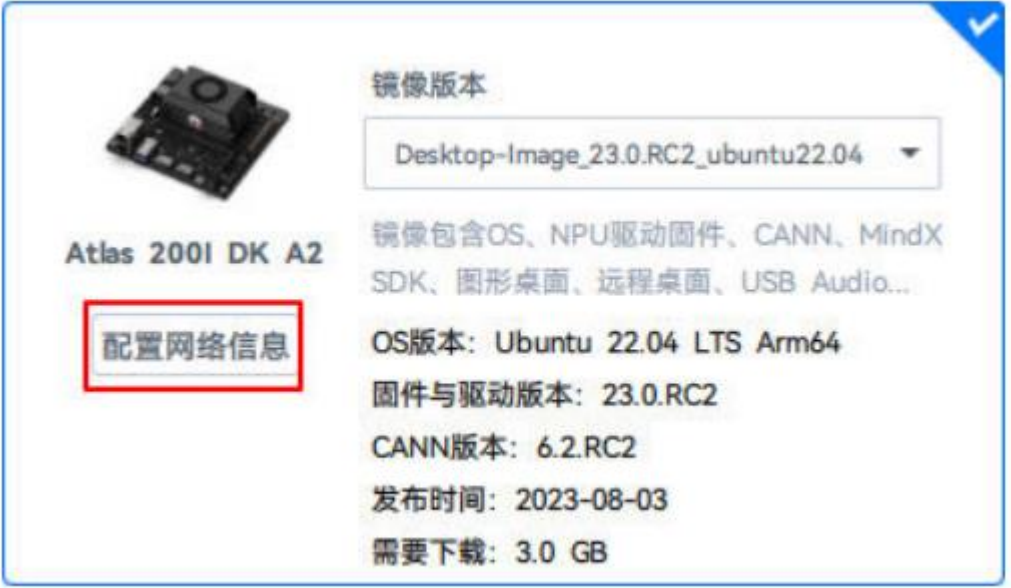

#### 图 **3-5** 选择按钮

(重点阅读)如果不修改网络信息,则镜像烧录完成后,开发者套件 eth1 网口默 认静 态 IP 地址为 192.168.137.100; eth0 网口为 DHCP 动态模式,未分配 IP 地 址;Type-C 接口默认静态 IP 地址为 192.168.0.2。

按照默认配置 eth1 网口和 Type-C 接口可用于固定网络环境, eth0 网口可通过路由 器动态分配 IP 用于连接外部网络, 建议保留 eth0 网口为 DHCP 动态模式, 用于后 续连接路由器。建议保留 eth1 网口 IP 地址的网段为 192.168.137.xxx, 后续可以配 置通过 PC 共享外部网络给开发者套件。

本文以保留 3 个接口的默认 IP 信息为例进行后续操作,接口 IP 如下图所示:

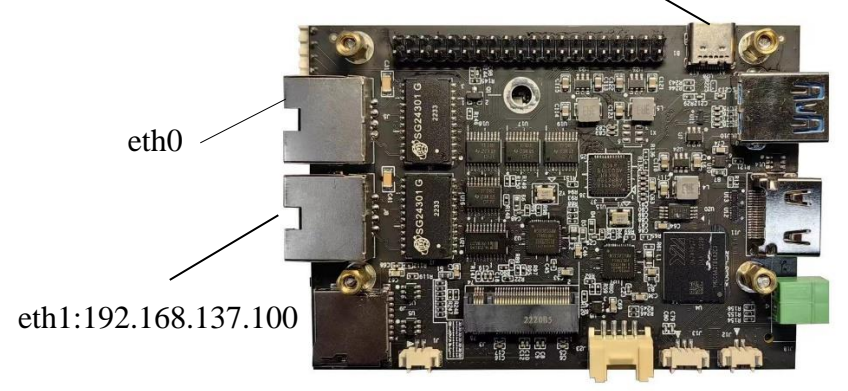

Type-C:192.168.0.2

图 **3-6** 开发者套件各接口默认 IP 地址

本地制卡:本地制卡功能需和备份 SD 卡功能(备份镜像的操作请参见[《备份镜](https://quanai200dk-1258994165.cos.ap-shanghai.myqcloud.com/Atlas%20200%20A2/%E5%AE%98%E6%96%B9%E6%96%87%E6%A1%A3/19%E5%A4%87%E4%BB%BD%E9%95%9C%E5%83%8F.pdf) [像》](https://quanai200dk-1258994165.cos.ap-shanghai.myqcloud.com/Atlas%20200%20A2/%E5%AE%98%E6%96%B9%E6%96%87%E6%A1%A3/19%E5%A4%87%E4%BB%BD%E9%95%9C%E5%83%8F.pdf)) 配合使用, 将 SD 卡中的镜像备份到 PC, 选择"本地制卡"页签, 单击"选 择文件",选择镜像烧文件录到新的 SD 卡,如图 3-7 所示。

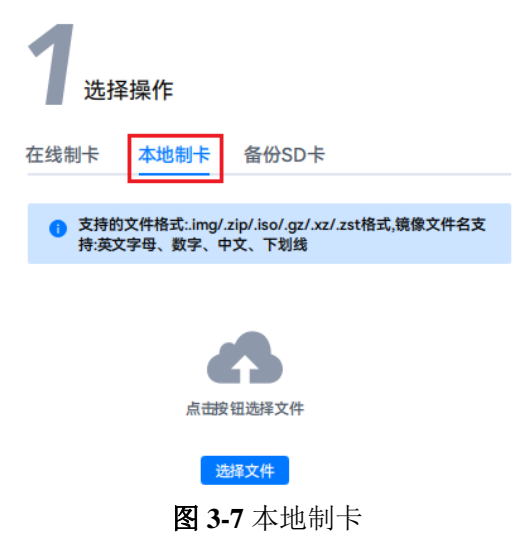

# 步骤 **3** 选择 SD 卡。

烧录镜像时会自动将 SD 卡格式化,用户需要提前检查 SD 卡是否有数据需要备 份。

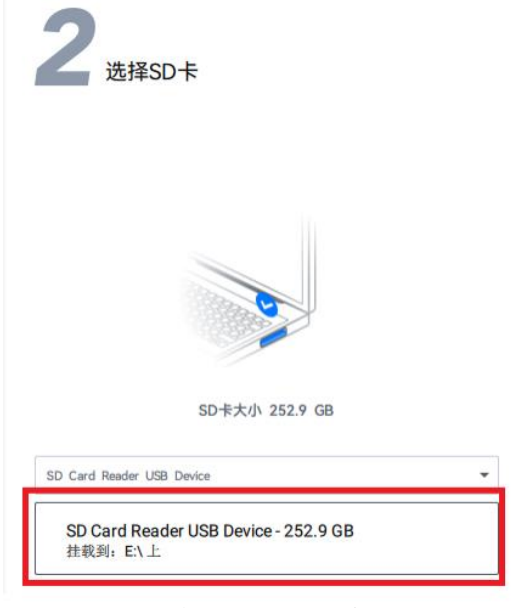

图 **3-8** 选择 SD 卡

步骤 **4** 单击"烧录"按钮,开始烧录,工具会预估完成烧录所需时间。

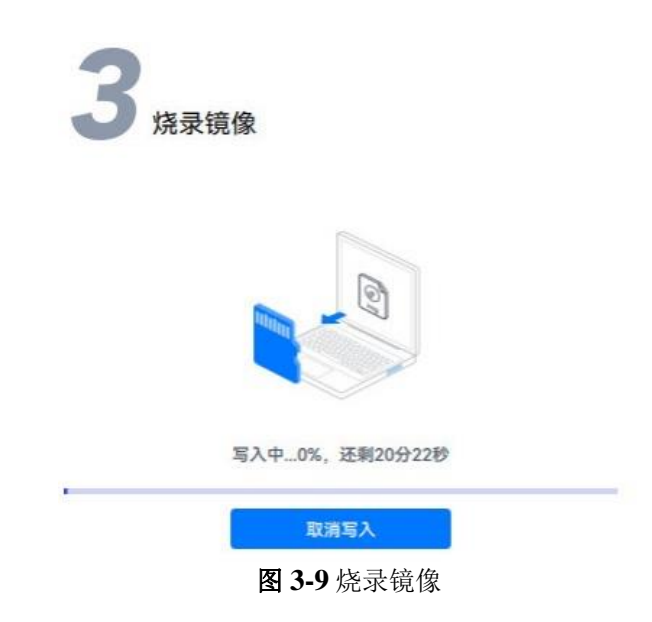

在等待烧录时可同步执行 5 设置 PC 网口 IP 地址以缩短启动开发者套件前的准备 时间。

步骤 **5** 烧录成功后,会弹出"烧录成功"提示窗,根据提示单击"继续",并将 SD 卡 从读卡器中取出。

**----**结束

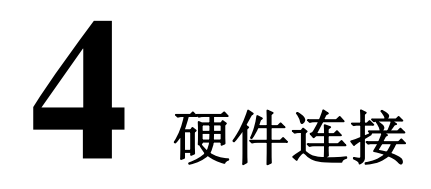

<span id="page-11-0"></span>本节主要介绍开发者套件连线和插入 SD 卡的操作步骤。

步骤 **1** 将 SD 卡插入开发者套件的 SD 插槽,并确保完全推入插槽底部。

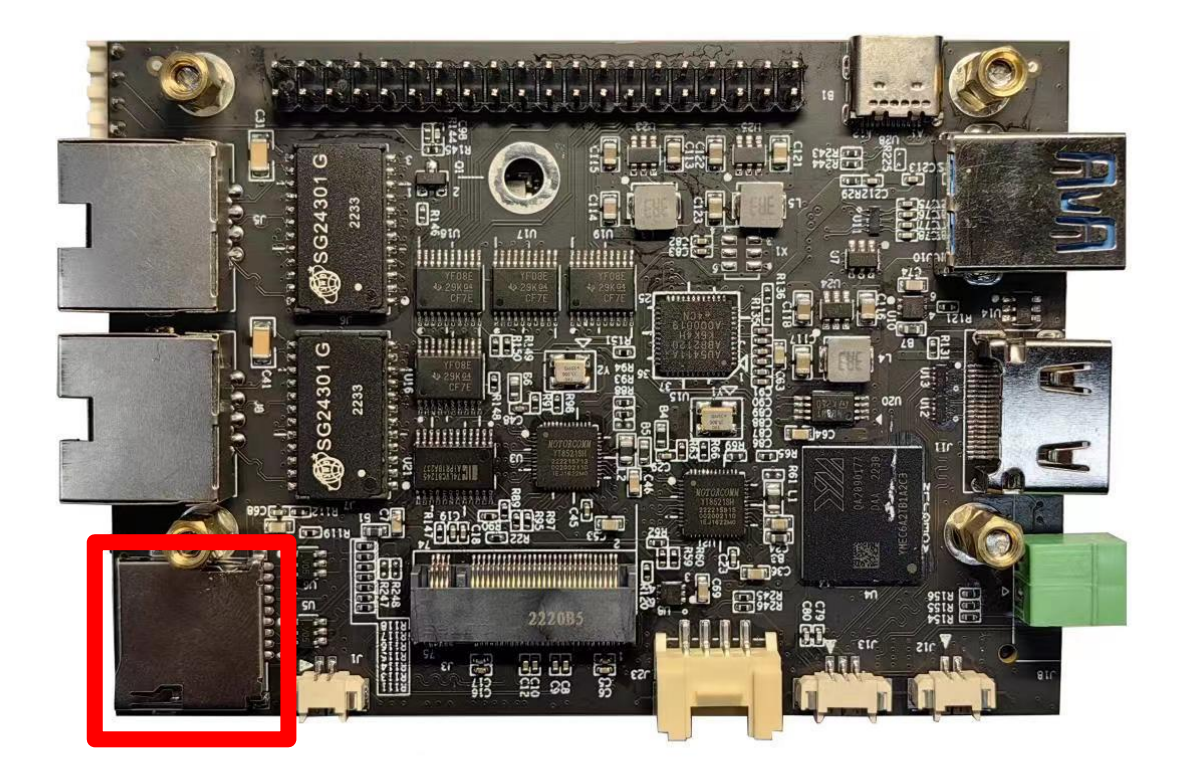

#### 图 4-1 插入 SD 卡

步骤 2 连接方式分为两种, 第一种使用开发者套件串口连接 PC 机串口; 第二种网 线连接开发者套件 eth1 网口和 PC 网口。

| 序号              | 信号名称             | 模组管脚定<br>义 | 序号               | 信号名称             |           |
|-----------------|------------------|------------|------------------|------------------|-----------|
| $\mathbf{1}$    | VCC_3V3D         | 电源         | $\overline{2}$   | VCC_5V0D         | 电源        |
| $\overline{3}$  | I2C7 SCL         | Pin 2      | $\overline{4}$   | VCC 5V0D         | 电源        |
| $\overline{5}$  | I2C7 SDA         | Pin 320    | $\boldsymbol{6}$ | <b>DGND</b>      | 电源        |
| $\overline{7}$  | I2S0 MCLK        | Pin 263    | $\bf{8}$         | <b>UARTO TX</b>  | Debug 接口  |
| 9               | <b>DGND</b>      | 电源         | <b>10</b>        | <b>UARTO RX</b>  | Debug 接口  |
| 11              | GPIO17 IO        | Pin 147    | 12               | I2S0 BCLK        | Pin 261   |
| 13              | GPIO27 IO        | Pin_191    | 14               | <b>DGND</b>      | 电源        |
| $\overline{15}$ | GPIO22 IO        | Pin 20     | 16               | GPIO23 IO        | Pin 18    |
| 17              | VCC_3V3D         | 电源         | 18               | GPIO24 IO        | Pin_282   |
| 19              | SPI0 MOSI        | Pin_187    | 20               | <b>DGND</b>      | 电源        |
| 21              | SPI0 MISO        | Pin 185    | 22               | GPIO25 IO        | Pin 292   |
| 23              | SPIO CLK         | Pin 189    | 24               | SPIO CSO         | Pin 193   |
| 25              | <b>DGND</b>      | 电源         | 26               | <b>UART2_RTX</b> | $Pin_145$ |
| 27              | I2C6 SDA         | Pin 4      | 28               | I2C6 SCL         | Pin 6     |
| 29              | I2S1 MCLK        | $Pin_251$  | 30               | <b>DGND</b>      | 电源        |
| 31              | <b>UART2 CTX</b> | Pin 143    | 32               | PWM1 IO          | Pin 286   |
| 33              | GPIO13_IO        | Pin 314    | 34               | <b>DGND</b>      | 电源        |
| 35              | I2S0 LRCK        | Pin 259    | 36               | GPIO16 IO        | Pin 149   |
| 37              | GPIO26IO         | Pin 290    | 38               | I2S0 MISO        | Pin 255   |
| 39              | <b>DGND</b>      | 电源         | 40               | I2S0 MOSI        | Pin_257   |

表格 1 40Pin IO 接口定义

注:**1**、所有 **IO** 均为 **3.3V**,**GPIO** 均是双向 **IO**,可设置成输入或输出; 、所有 **IO** 均可以作为 **GPIO**,做 **GPIO** 时与树莓派接口定义兼容。

使用开发者套件调试 **UART** 引脚如下:

:**DGND** 

:**UART0\_TX**

:**UART0\_RX**

**PC** 端使用 **USB** 转 **UART**(**TTL** 电平型号)连接开发者套件串口 **IO**,接线方式如下:

开发者套件 **6**:**DGND <--> USB** 转 **UART GND**

开发者套件 **8**:**UART0\_TXD <--> USB** 转 **UART RXD** 

开发者套件 **10**:**UART0\_RXD <--> USB** 转 **UART TXD**

**USB** 转 **UART** 驱动根据型号厂家会提供驱动,或者使用驱动精灵安装对应驱动。

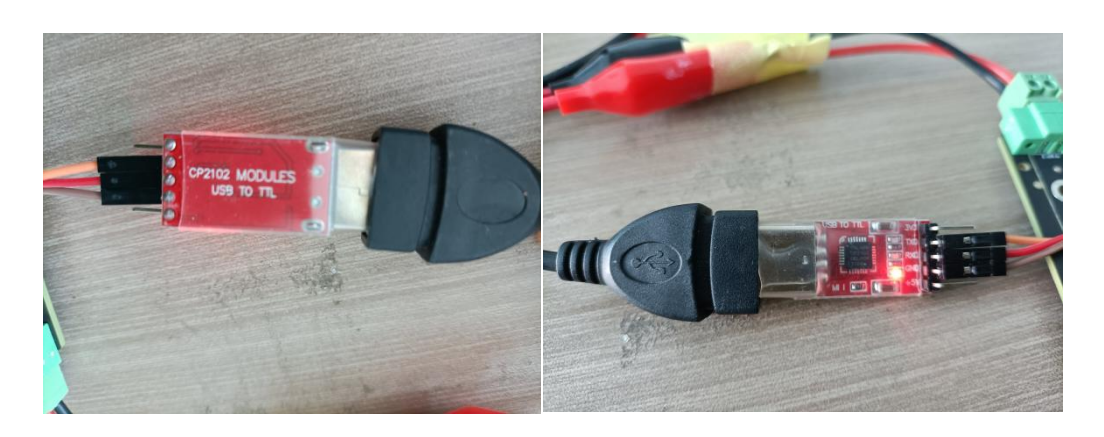

图 4-2 USB 转串口

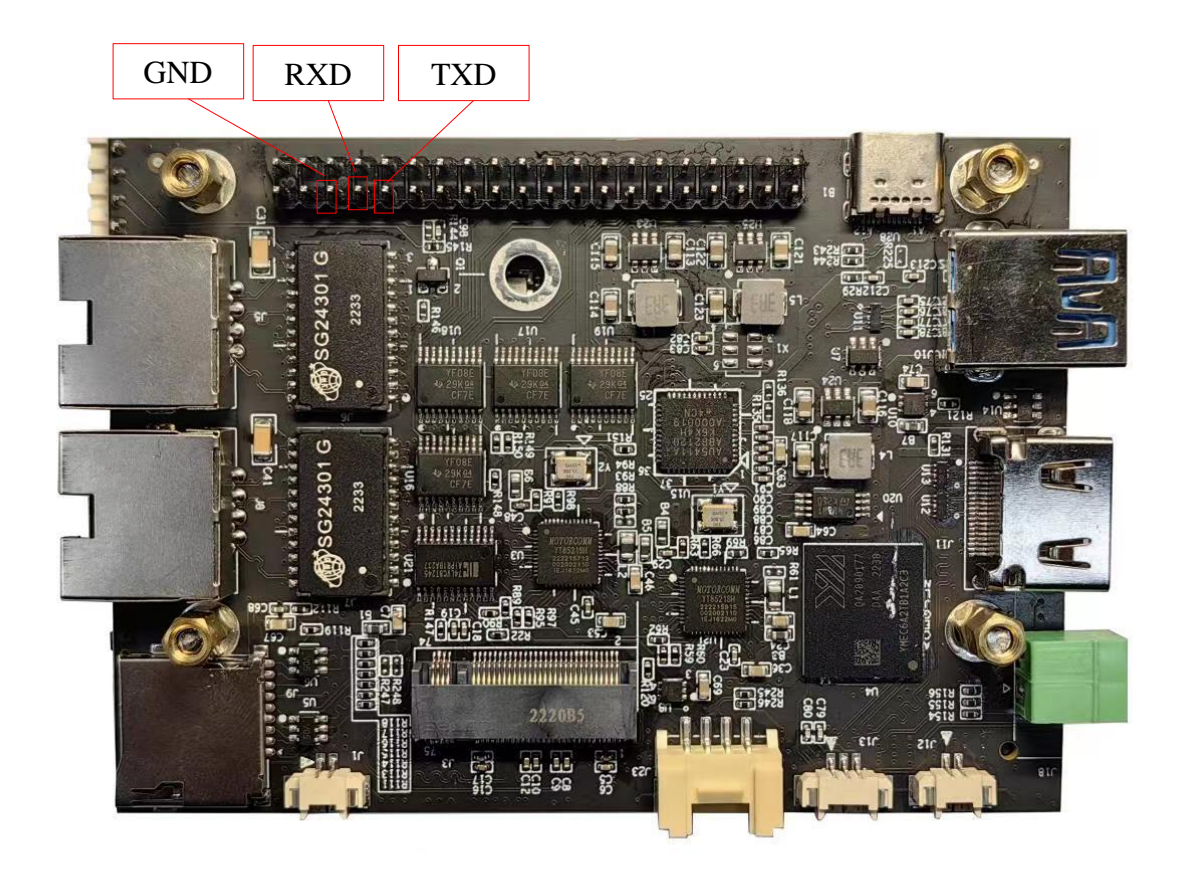

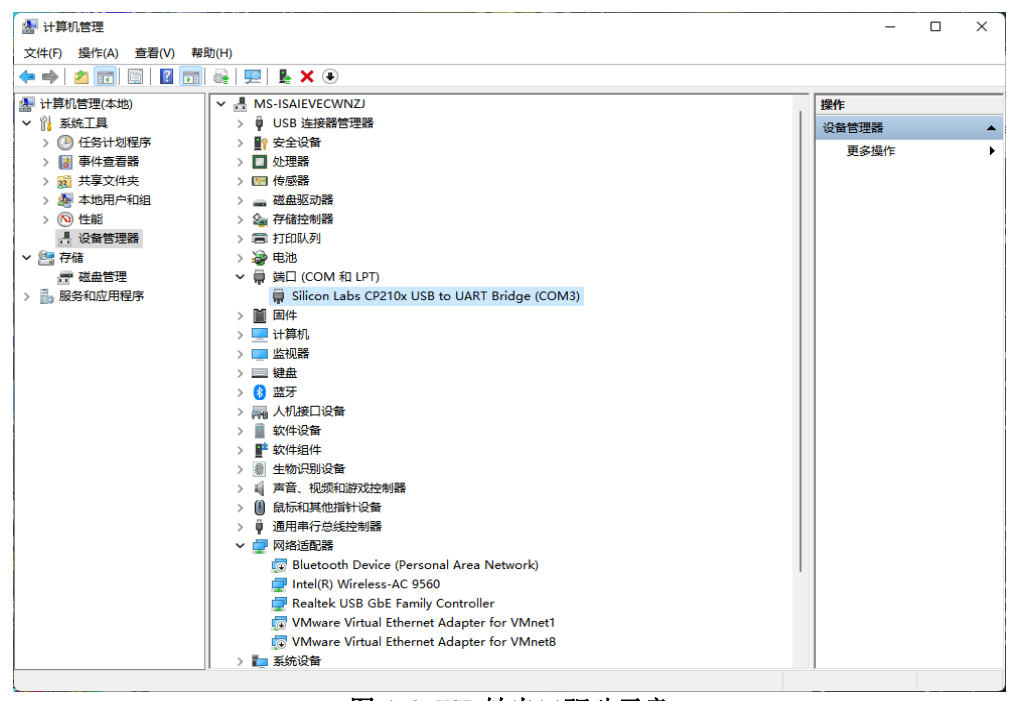

驱动安装完成后设备管理器会有串口设备出现,如下图所示:

图 4-3 USB 转串口驱动示意

打开 MobaXterm 软件, 点击 New session

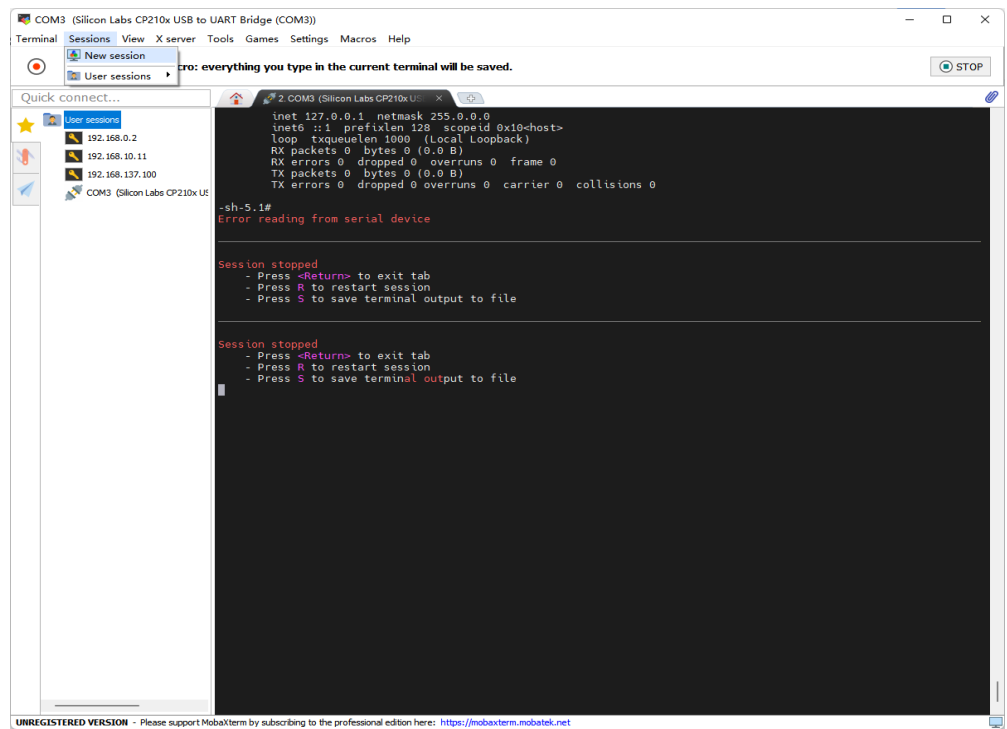

图 4-4

Atlas-PI A2 开发者套件<br>快速开始

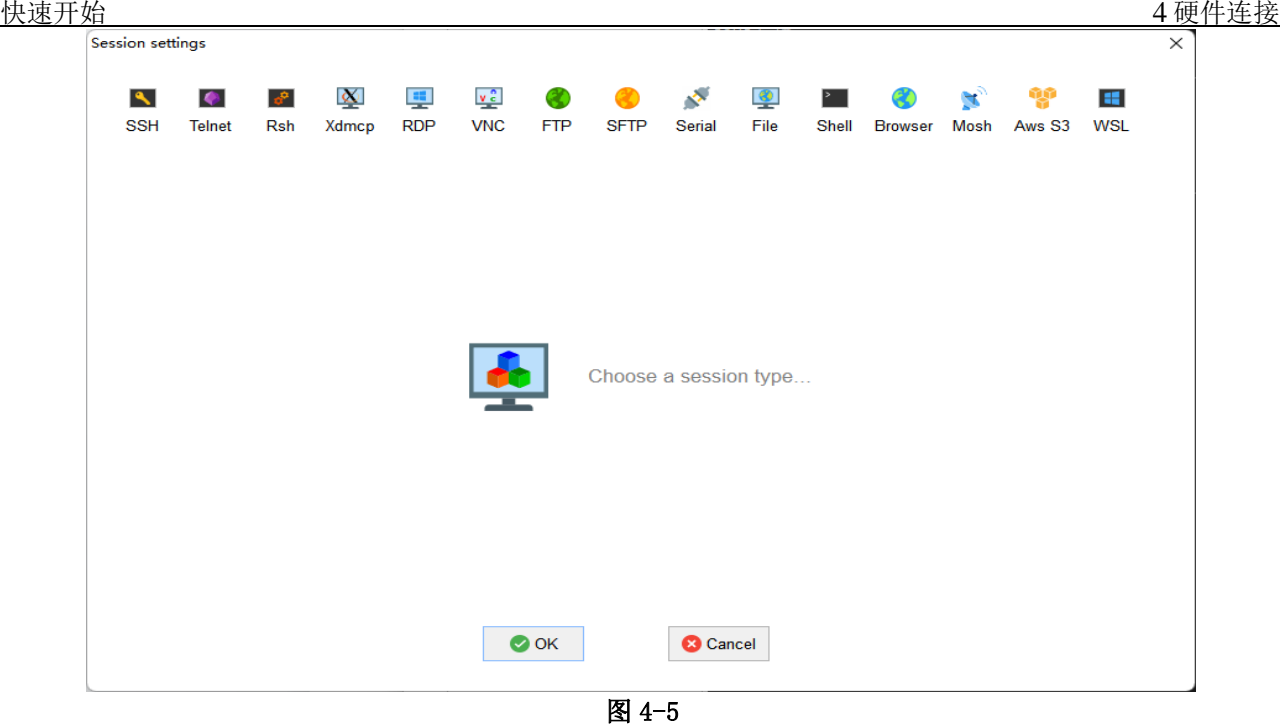

# 根据串口号创建调试连接

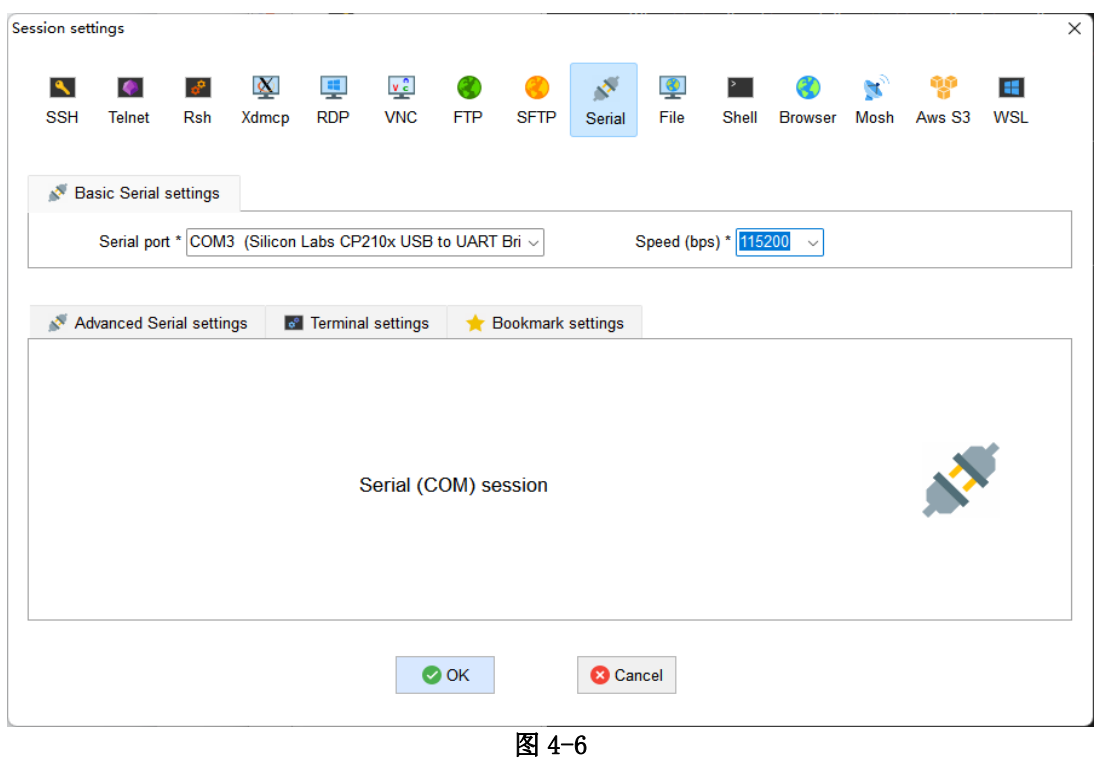

波特率选择 115200, 点击 ok。

步骤 **3** 将电源线插头插入插座,接通开发者套件电源启动开发者套件。

# 串口有启动 log 显示,表示连线正常,如图 [4-7](#page-16-0) 所示。

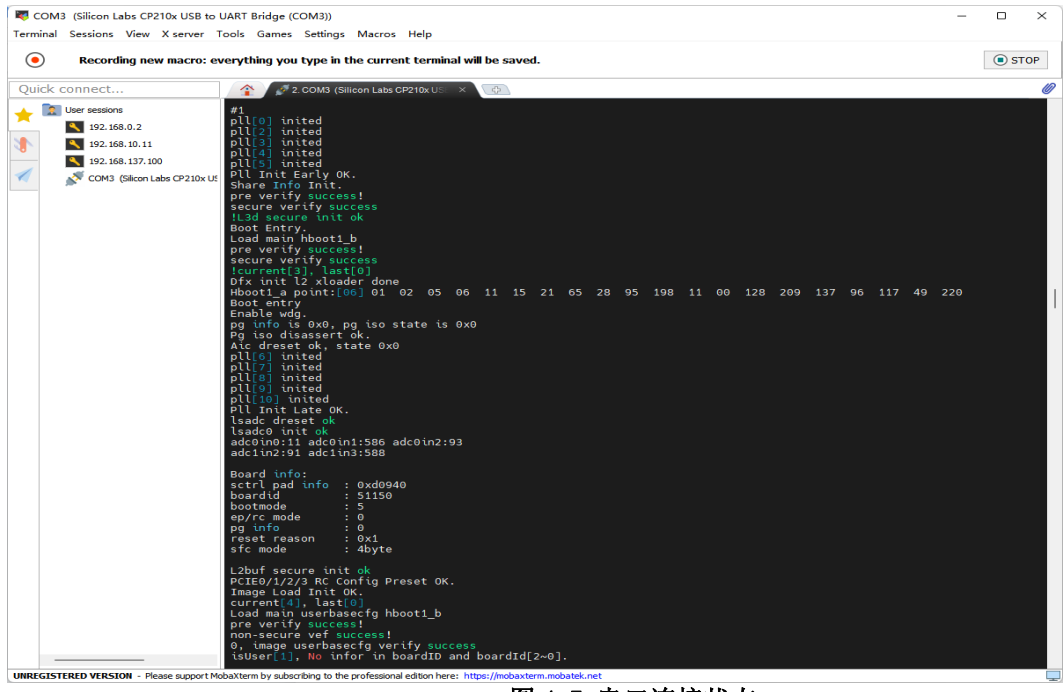

<span id="page-16-0"></span>图 4-7 串口连接状态

- 网口指示灯绿灯闪烁,表示连线正常,如图 [4-8](#page-16-0) 所示。
- 开发者套件首次上电后等待约 3 分钟才能远程登录, 期间请不要断开电源; 后 续再次上电启动则只需要等待约 1 分钟就能远程登录。

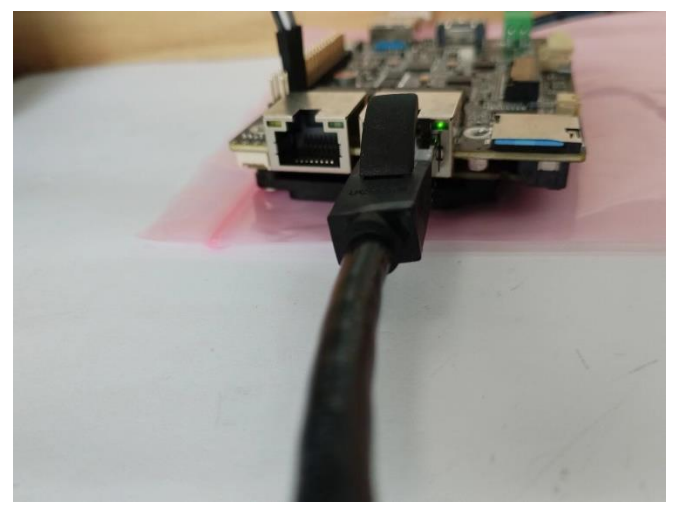

图 4-8 开发者套件连接正常状态

步骤 4 (可选) 通过 Type-c 接口连接开发者套件, 镜像烧录成功后, 开发者套件 Type-C 接口默认 IP 地址为 192.168.0.2, 因此远程登录开 发者套件前, 需要 把 PC 的 USB Type-C 接口和开发者套件的 Type-C 接口地址设置为同一 个网 段。请提前规划好可用的 IP 地址(本文以 192.168.0.101 为例)。

### 安装 **windows** 的 **USB** 网卡驱动

步骤1在"计算机管理"操作界面中选择"设备管理器 > 其他设备", 如下图所示, RNDIS 为未识别状态。

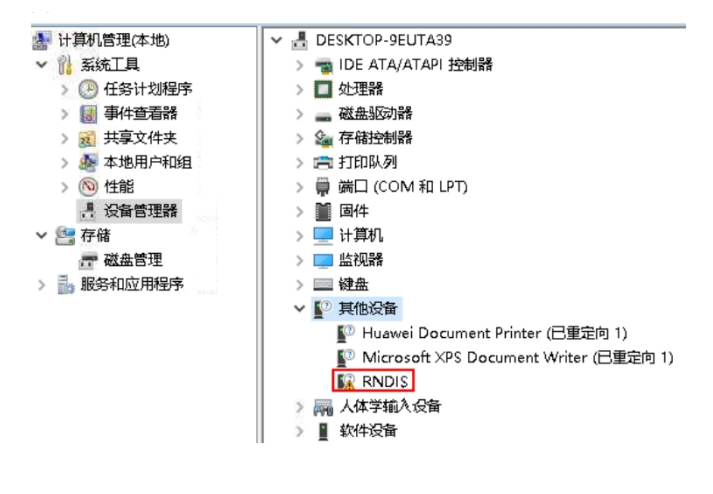

图 4-9 设备管理器

步骤 2 右键单击"RNDIS", 选择"更新驱动程序(P)"。

|              | 其他设备                                     |  |  |  |  |  |
|--------------|------------------------------------------|--|--|--|--|--|
|              | 【2 Huawei Document Printer (已重定向 1)      |  |  |  |  |  |
|              | ■ Microsoft XPS Document Writer (已重定向 1) |  |  |  |  |  |
| <b>RNDIS</b> |                                          |  |  |  |  |  |
| ◎ 人体学轧       | 更新驱动程序(P)                                |  |  |  |  |  |
| 软件设备         | 禁用设备(D)                                  |  |  |  |  |  |
| 声音、礼         | 卸载设备(U)                                  |  |  |  |  |  |
| 鼠标和          | 扫描检测硬件改动(A)                              |  |  |  |  |  |
| 通用串行<br>网络适  | 属性(R)                                    |  |  |  |  |  |
|              |                                          |  |  |  |  |  |

图 4-10 更新 RNDIS

步骤 **3** 在弹出的"更新驱动程序 - RNDIS 窗口"中选择"浏览我的计算机以查找驱动 程序软件(R)",然后选择"让我从计算机上的可用驱动程序列表中选取 (L)",单击"下 一步(N)"。

步骤 **4** 在"常见硬件类型"列表中选择"网络适配器",单击"下一步(N)"。

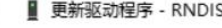

从以下列表选择设备的类型。

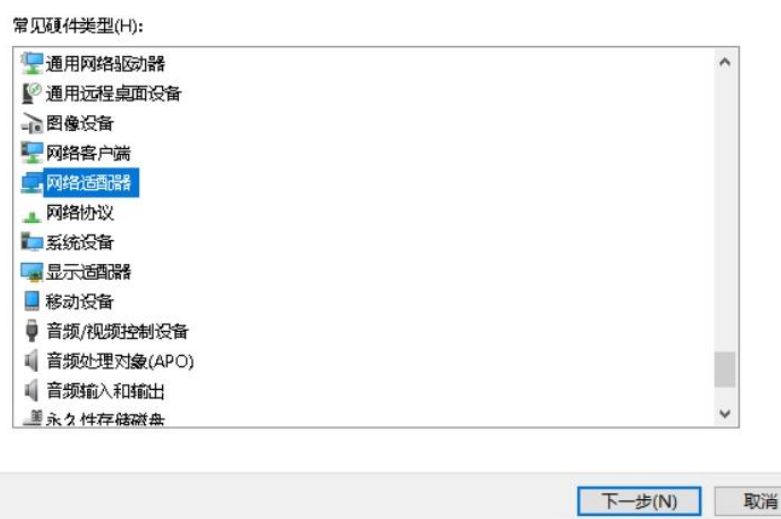

图 4-11 选择网络适配器

步骤 **5** 在"选择要为此硬件安装的设备驱动程序"界面中选择"Microsoft"厂商的

"USB RNDIS6 适配器"。

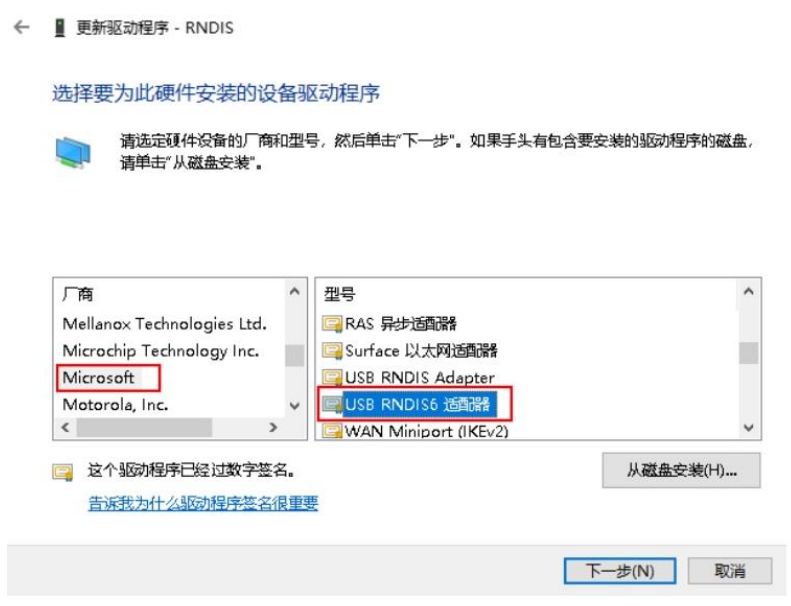

图 4-12 选择驱动程序

步骤 6 单击"下一步", 在弹出的"更新驱动程序警告"窗口选择"是"。

步骤7 返回"设备管理器 > 网络适配器",可看到已经正常显示了 USB RNDIS6 适 配器的驱动。

Atlas-PI A2 开发者套件 快速开始 4 硬件连接

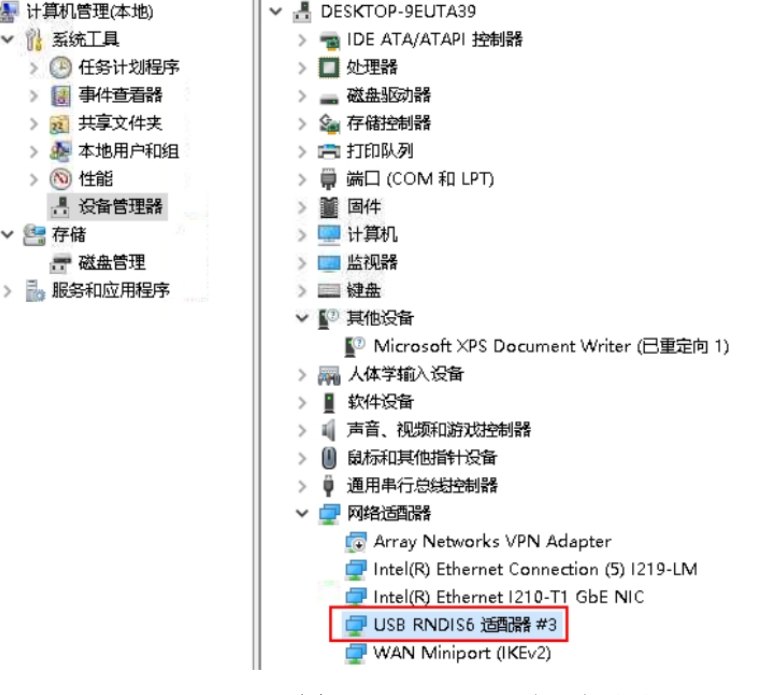

图 4-13 RNDIS 驱动正常显示

# <span id="page-19-0"></span>全爱镜像使用

# **SD** 卡镜像安装

使用官方镜像启动

安装 I2C, 讲行底板加密

步骤 **1** 访问如下链接,下载 i2c-tools-4.3.tar.gz。

https://mirrors.edge.kernel.org/pub/software/utils/i2c-tools/

步骤 **2** 登录 Arm 架构的 Linux 服务器。

步骤 **3** 执行如下命令,切换至 root 用户。

su - root

步骤 **4** 将软件包" i2c-tools-4.3.tar.gz"上传至 Linux 系统 root 用户属组目录下,例如

/opt。

步骤 **5** 执行如下命令,进入源码包所在目录,例如/opt。

cd /opt

步骤 **6** 执行以下命令,解压 i2c-tools-4.3.tar.gz。

tar -zxvf i2c-tools-4.3.tar.gz

步骤 **7** 执行以下命令,进入 i2c-tools-4.3 目录。

cd i2c-tools-4.3

步骤 **8** 执行以下命令进行编译。

make USE\_STATIC\_LIB=1

编译成功后,在当前目录的子目录"tools"下会生成对应的可执行文件"i2cdetect" 与"i2ctransfer"。

# 调试操作

步骤 **1** 登录待调试 I 2C 的环境。

步骤 **2** 执行如下命令,切换至 root 用户。

su - root

步骤 **3** 将 i2cdetect 与 i2ctransfer 上传至 root 用户属组目录下,例如/opt。

步骤 **4** 执行以下命令,添加可执行权限。

chmod +x i2ctransfer chmod +x i2cdetect

步骤 **5** 执行以下命令,写 I 2C。

./i2ctransfer -y -f 8 w3@0x50 0x00 0x80 0xdf

# 升级 **RC3** 配套 **userBaseConfig.bin**

下载链接: userBaseConfig.bin 1、制作官方镜像 SD 卡, 制卡过程参考 3 [一键制卡](#page-6-0) 使用官方镜像启动核心板 2、升级弹性配置 使用 root 用户登录设备, 密码: Mind@123 将华为数字签名后生成 userBaseConfig.bin 文件, 拷贝到/run 文件夹, 进入 run 文

件夹,然后执行

/var/davinci/driver/upgrade-tool --device\_index -1 --component Usr\_Base\_Config --path userBaseConfig.bin

出现如下回显,表示升级 userBaseConfig.bin 文件成功。

{"device": 0, "succeed"}

制作修改的 RC3 镜像 SD 卡, 制卡过程参考 3 [一键制卡](#page-6-0)

# **----**结束

# **5** 设置网口 **IP** 地址

<span id="page-21-0"></span>镜像烧录完成后,开发者套件 eth1 网口默认 IP 地址为 192.168.137.100, 因此远程 登录开发者套件前, 需要把 PC 的网口和开发者套件网口 IP 地址设置为同一个网 段。请提前规划好可用的 IP 地址(本文以 192.168.137.101 为例)。

# 设置 **PC** 网口 **IP** 地址

本步骤以 Windows10 系统为例。

步骤1在 PC上打开"控制面板",选择"网络和 Internet>网络和共享中心",单击"更 改适配器设置"。

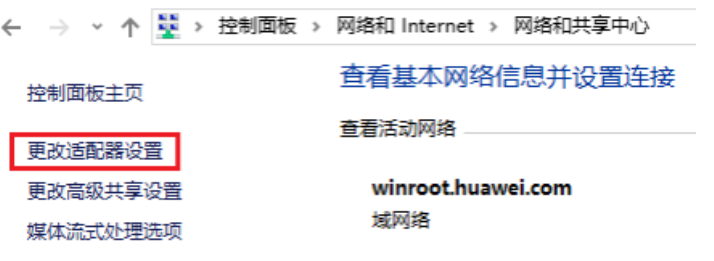

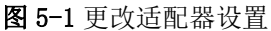

步骤 **2** 鼠标右键单击 PC 网口(连接开发者套件的 eth1 网口)对应的图标(图标一 般为"以太网 x"或"本地连接 x", x 为数字, 以现场实际 PC 图标显示的数字 为准),单击"属性"。

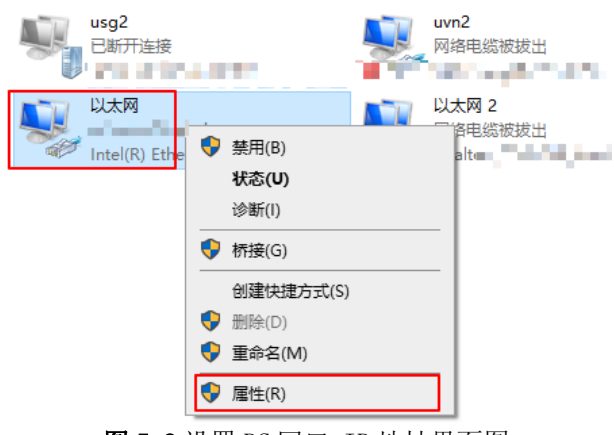

图 5-2 设置 PC 网口 IP 地址界面图

步骤 **3** 选择"Internet 协议版本 4( TCP/IPv4)

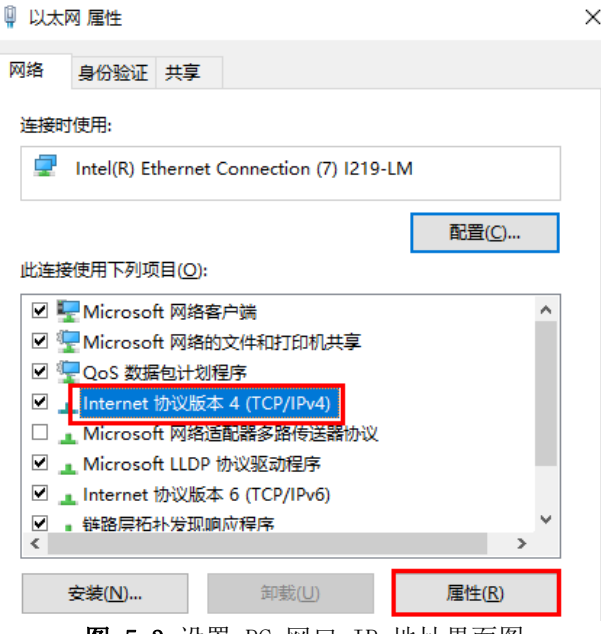

图 5-3 设置 PC 网口 IP 地址界面图

步骤 **4** 勾选"使用下面的 IP 地址"选项,填写 IP 地址(本示例以 192.168.137.101 为 例)、子网掩码默认为 255.255.255.0,默认网关与 DNS 服务器地址为空, 单击"确认"保存。

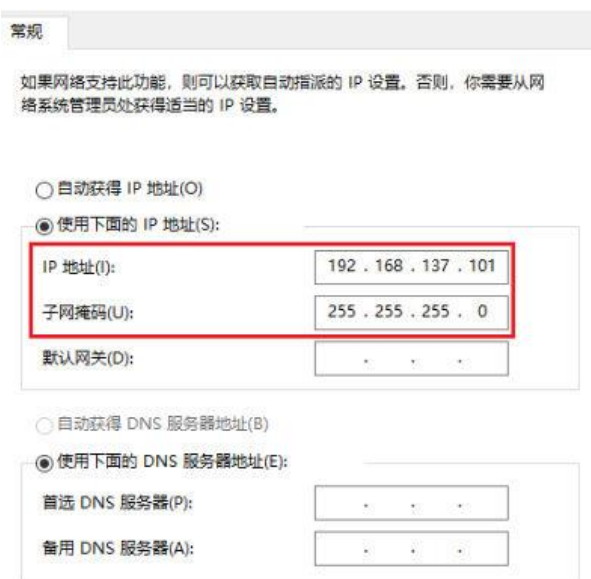

图 5-4 设置 PC 网口 IP 地址界面图

步骤 **5** 使用快捷键"Win+R",在运行窗口输入 cmd 进入命令行窗口。输入 ipconfig 命令查询 PC 网口 IP 地址是否修改成功。

**C:\Users\ATLAS-PIA2**>ipconfig

其他适配器 本地连接**:**

连接特定的 **DNS** 后缀 **. . . . . . . :**

本地链接 **IPv6** 地址**. . . . . . . . : fe80::59a:842c:c055:60a9%37**

**IPv4** 地址 **. . . . . . . . . . . . : 192.168.137.101**

子网掩码 **. . . . . . . . . . . . : 255.255.255.0**

**默认网关............** 

步骤 6 (可选) 设置开发者套件 ubuntu 镜像网口 IP 地址

- a) 系统启动后输入账户: root 登录密码: Mind@123
- b) 输入 sudo su 命令,输入密码:Mind@123,进入 root 模式
- c) 输入命令 vi /etc/netplan/01-netcfg.yaml
- d) 修改网络配置文件,如下图,给网络 0、网络 1 和 usb-typec 配置静态 IP

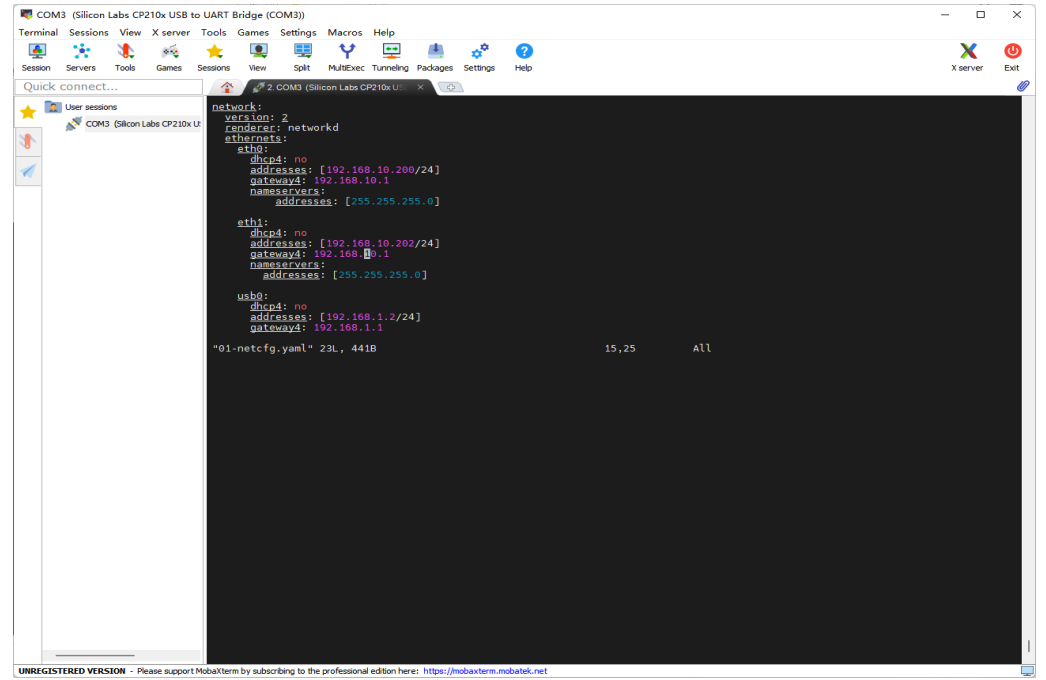

#### 图 5-5 修改网络配置文件

#### 注:**vim** 操作命令,输入 **i**,进入插入编辑模式 修改完成后按 **Esc** 退出编辑模式 输入:**wq**!保存退出

- e) 输入命令 netplan apply 重启网络
- f) 输入命令 ifconfig 查看 IP 地址已配置成功(要插网线)

**----**结束

**6** 远程登录开发者套件

<span id="page-25-0"></span>修改 PC 网口 IP 地址后,通过 SSH 方式登录开发者套件。

# 通过 **SSH** 登录开发者套件

步骤 **1** 双击"MobaXterm\_Personal\_22.2.exe"启动 SSH 登录工具。

步骤 **2** 点击左上方的"Session"进入界面。

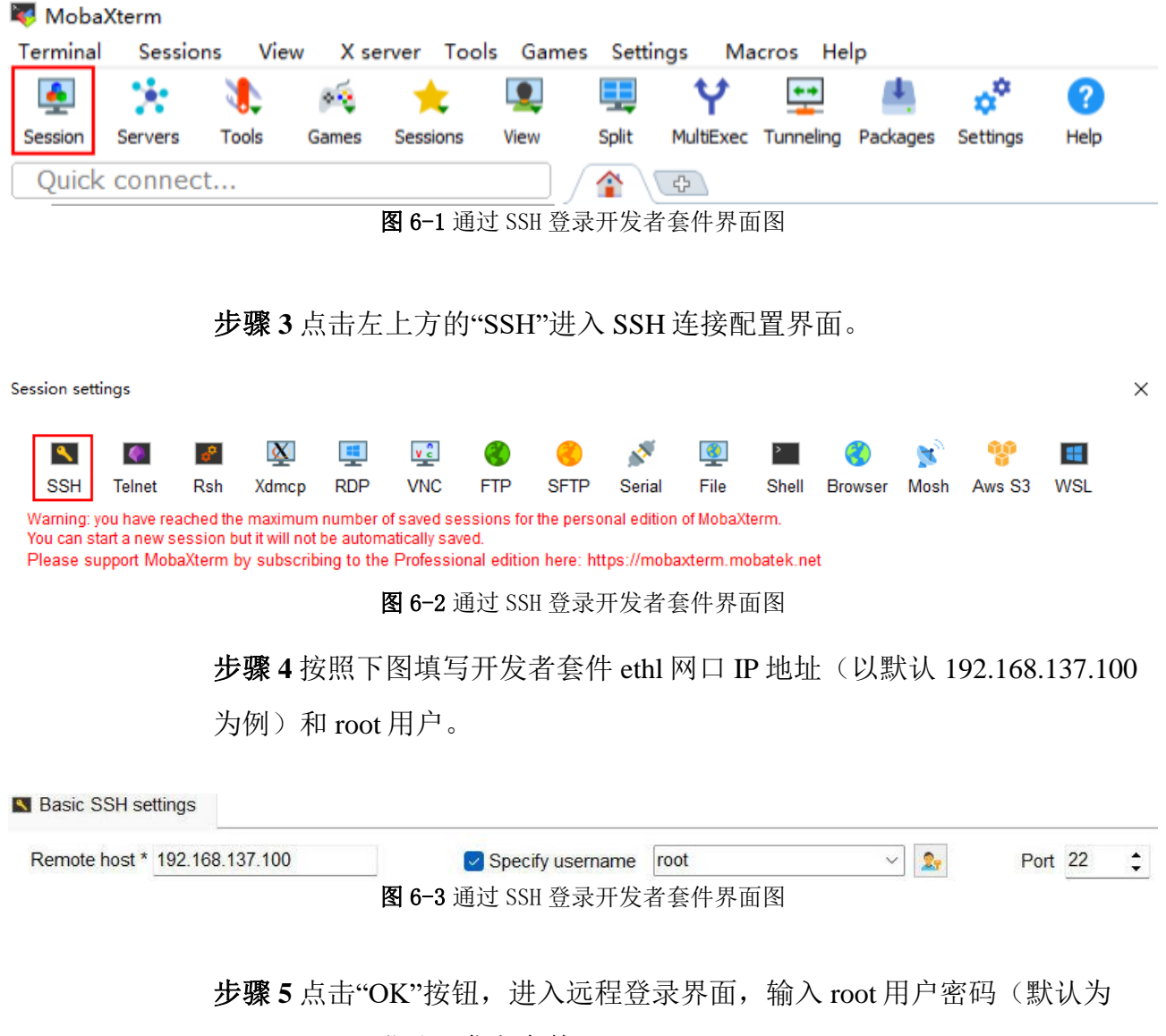

Mind@123)登录开发者套件。

SSH 工具界面会出现保存密码提示,可以点击"No",不保存密码直接登录 开发者套件。

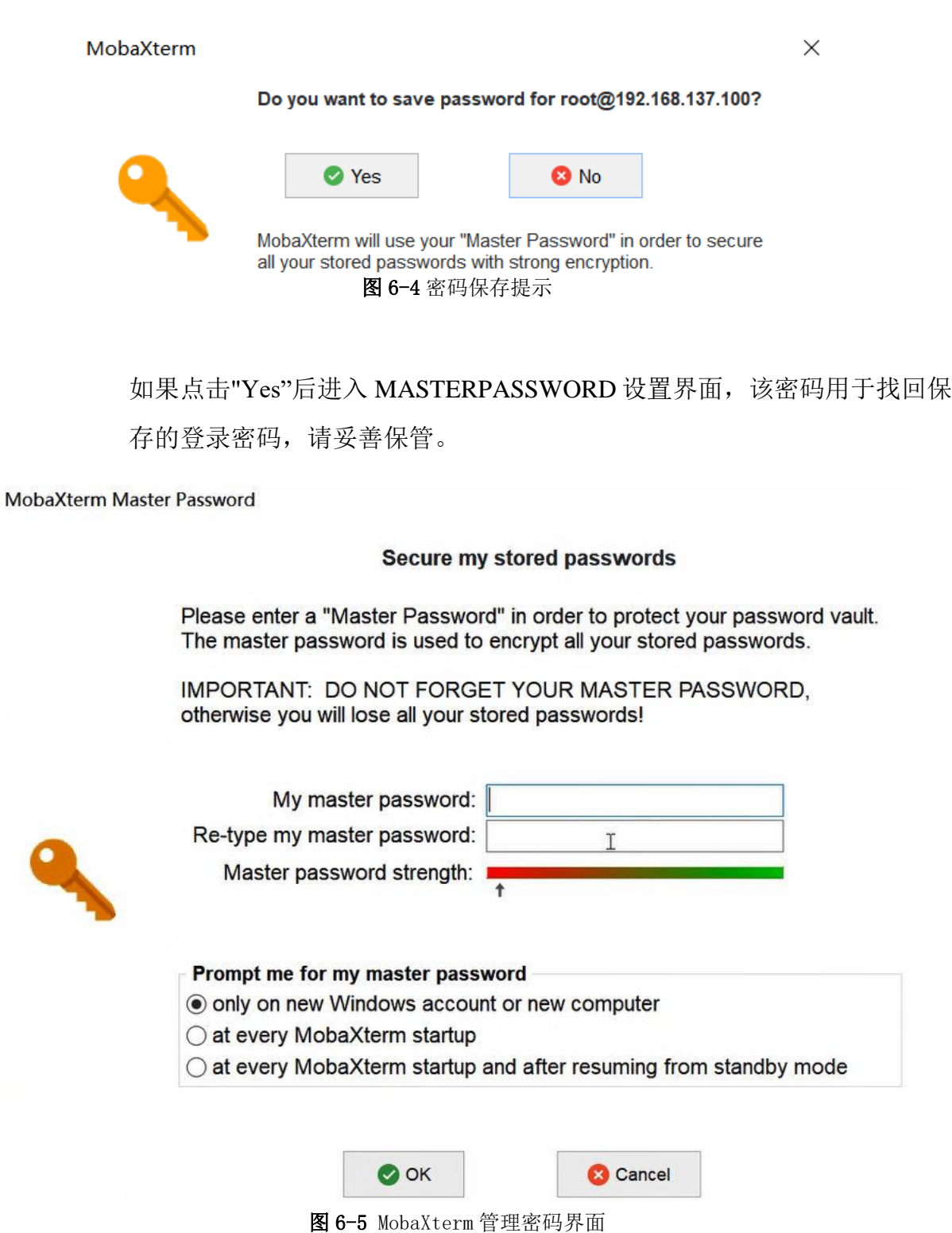

远程登录开发者套件成功界面如图 6-6 所示。

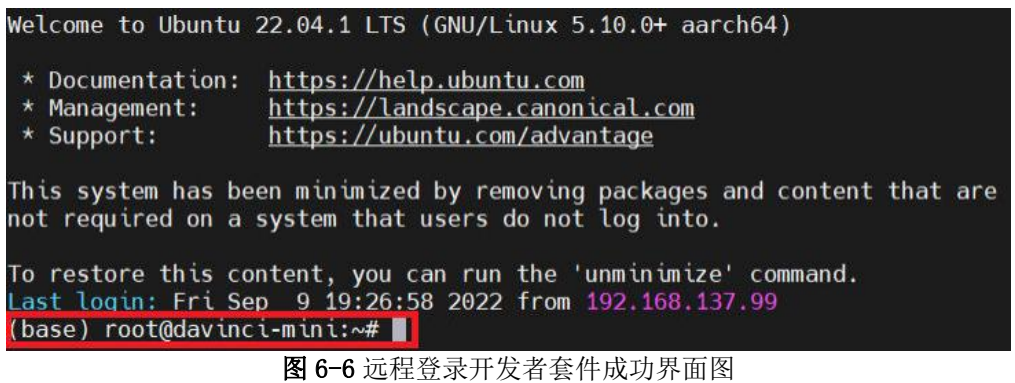

远程登录开发者套件后, 此时开发者套件只是和 PC 之间连通, 如果需要实 现开发者套件和外部网络联网,可参[见配置以太网口和](https://www.hiascend.com/document/detail/zh/Atlas200IDKA2DeveloperKit/23.0.RC1/Hardware%20Interfaces/hiug/hiug_0008.html) Type-C 网络或[者配](https://www.hiascend.com/document/detail/zh/Atlas200IDKA2DeveloperKit/23.0.RC1/Hardware%20Interfaces/hiug/hiug_0009.html) [置路由器直连网络。](https://www.hiascend.com/document/detail/zh/Atlas200IDKA2DeveloperKit/23.0.RC1/Hardware%20Interfaces/hiug/hiug_0009.html)

**----**结束

# **7** 接口测试

# <span id="page-28-0"></span>Ubuntu22.04 镜像接口测试

步骤1插入u 盘,输入 lsusb 命令可以看到所有挂载的 usb 设置,如有u 盘 表示 usb 接口正常

步骤 2 输入 lsusb -vvv 可以查看 USB 接口的参数, bcdusb 参数表示 usb 协议 的版本,正常 u 盘接口显示 3.1 版本

步骤 3 断电插入 nvme 盘, 系统启动后输入 fdisk -l, 信息中出现 /dev/nvme0n1,表示 nvme 已被识别

**----**结束

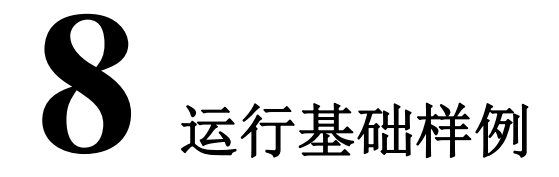

<span id="page-29-0"></span>为方便新手开发者进行应用开发和程序运行, 镜像中已包含 jupyterlab 软件(可视 化代码演示、数据分析工具)可为用户提供一个图形化操作的界面。

# 登录 **jupyterlab**

步骤 **1** 以 root 用户登录开发者套件,进入"notebooks"目录,命令如下:

cd/home/HwHiAiUser/samples/notebooks

步骤 **2(**可选**)** jupyterlab 启动脚本中默认配置为开发者套件 ethl 网口默认 IP 地址, 如果启动 jupyterlab 时, PC 连接开发者套件 eth1 网口, 且使用默认 IP 地址 (192.168.137.100),可以跳过本步骤。

如果制卡时修改了 eth1 网口默认 IP 地址或者使用 eth0 网口、Type-C 接口, 则需 要修改 jupyterlab 启动脚本中的 IP 地址。

执行 vistart\_notebook.sh 命令修改启动 IP 地址。在键盘按 I 键进入编辑模式,将脚 本中以下加粗的 IP 地址修改为现场实际 IP 地址。

修改完成后, 在键盘按 Esc 键退出编辑模式, 输入:wq 保存文件。

jupyterlab--ip192.168.137.100--allow-root

<span id="page-29-1"></span>步骤 **3** 执行./start\_notebook.sh 命令启动 jupyterlab。

系统回显类似以下信息表示 jupyterlab 已正常运行:

<sup>[</sup>W 19:18:32.954 NotebookApp] Loading JupyterLab as a classic notebook (v6) extension.

# Atlas-PI A2 开发者套件

```
快速开始                                    8 运行基础样例
```
[W 2022-09-09 19:18:32.966 LabApp] 'ip' has moved from NotebookApp to ServerApp. This "Config will be passed to ServerApp. Be sure to update your "config before our next release. [W 2022-09-09 19:18:32.966 LabApp] 'allow\_root' has moved from NotebookApp to ServerApp. This "Config will be passed to ServerApp. Be sure to update your "Config before our next release. [W 2022-09-09 19:18:32.966 LabApp] 'allow\_root' has moved from NotebookApp to ServerApp. This "config will be passed to ServerApp. Be sure to update your "Config before our next release. [I 2022-09-09 19:18:32.976 LabApp] JupyterLab extension loaded from /usr/local/miniconda3/lib/python3.7/ site-packages/jupyterlab [I 2022-09-09 19:18:32.976 LabApp] JupyterLab application directory is /usr/local/miniconda3/share/jupyter/ lab [I 19:18:32.990 NotebookApp] Serving notebooks from local directory: /home/HwHiAiUser/samples/ notebooks [I 19:18:32.990 NotebookApp] Jupyter Notebook 6.5.2 is running at: [I 19:18:32.990 NotebookApp] http://192.168.137.100:8888/? token=67cb1b9b39e907bb2150c010a0fdf2a572bf56e6be176eed [I 19:18:32.990 NotebookApp] or http://127.0.0.1:8888/? token=67cb1b9b39e907bb2150c010a0fdf2a572bf56e6be176eed

步骤 **4** 在 PC 打开浏览器,复[制步骤](#page-29-1) 3 回显中加粗的网址链接(包含 token)到浏览 器或在回显信息中按住键盘"Ctrl"键并使用鼠标左键单击网址链接, 进 Ajupyterlab 界面, 即可运行开发者套件预置的 Python 推理样例。

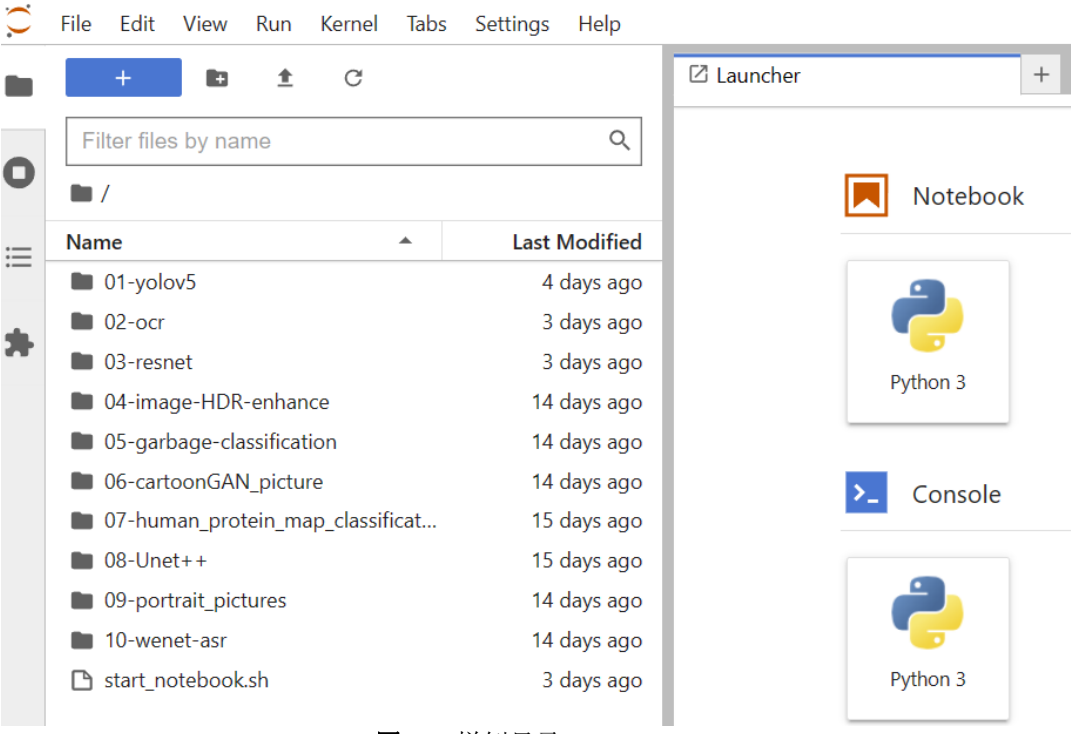

图 8-1 样例目录

# 运行完成后大约等待 5 到 10 秒直到模型推理完成, 查看推理结果, 如下图 8-2 所

示。

In [5]:  $net = Net(device, model\_path, idx2label\_list)$ images\_list = [os.path.join(images\_path, img)<br>for img in os.listdir(images\_path)<br>for img in os.listdir(images\_path)<br>if os.path.splitext(img)[1] in IMG\_ENT]

for image in images\_list:<br>
print("images:()".format(image))<br>
img = transfer\_pic(image)<br>
pred\_dict = net.run([img])<br>
display\_image(image, pred\_dict)

 $\begin{array}{l} \text{print}(\text{\texttt{****}}\text{run}\text{ finish} \text{\texttt{****}}\text{\texttt{*}}) \\ \text{net. release\_resource()} \end{array}$ 

net.reasse\_resource()<br>
inti resource stage:<br>
model\_id:1<br>
indigas:/data/dog2\_1024\_683.jpg<br>
data interaction from host to device<br>
data interaction from host to device<br>
execute stage<br>
execute stage success<br>
data interaction f

# 图 8-2 推理结果

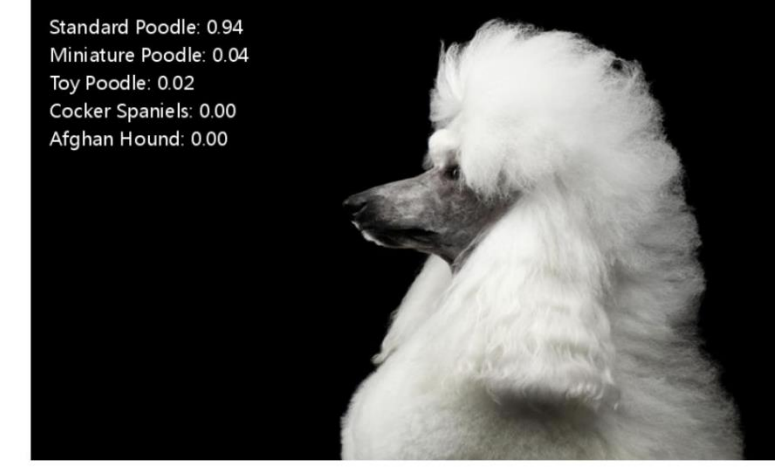

\*\*\*\*\*run finish\*\*\*\*\*\* Releasing resources stage:<br>Resources released successfully.

**----**结束